## *How to make a sampling measurement with continuous source*

This material shows how to perform a sampling measurement through an example of sourcing the current to LED and measuring the voltage.

Figure 1 illustrates the connection and condition supposed in the example of measuring LED using the B2901/02/11/12A.

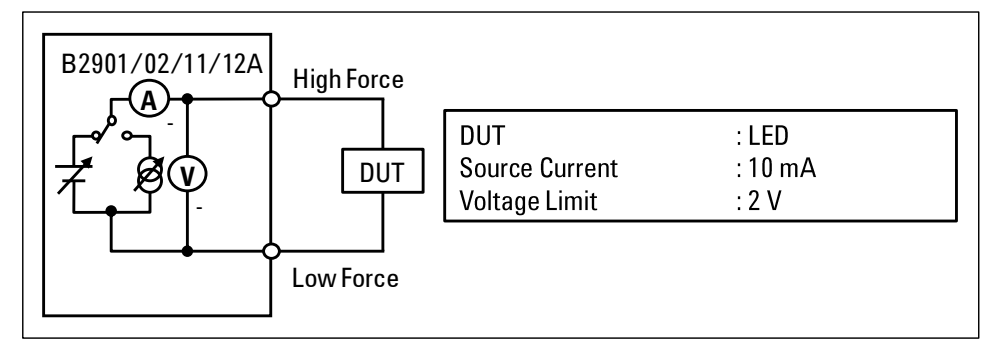

*Figure 1. Connection and condition supposed in the example*

Figure 2 shows the timing chart for the sampling measurement with continuous source with the front panel operation. In

this case, the specified source value is sourced immediately after turning on **on/off** Then, when you press **Trigger** the instrument will make a sampling measurement. Sweep parameters will be used in the example in order to source the continuous current. Besides, if it is necessary, you can specify any measurement trigger delay time which is the wait time after each internal trigger and before making a measurement. The measurement time consists of Measurement Speed and some overhead time. Measurement Speed is the parameter specified by the user. Overhead time includes the time to change the measurement range, etc.

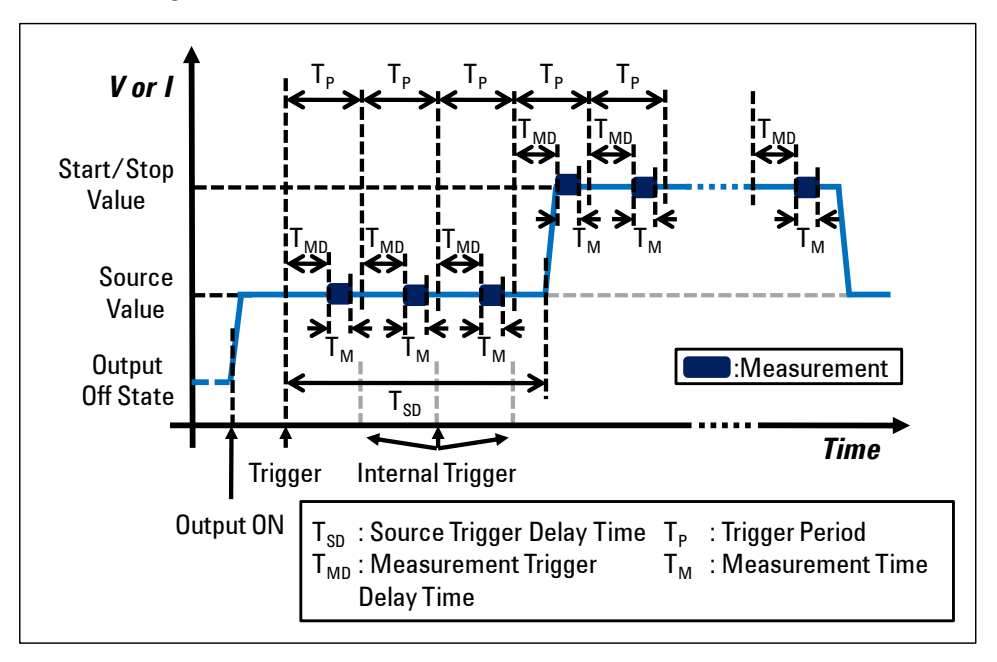

*Figure 2. Timing chart for the sampling measurement with continuous source*

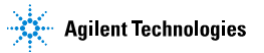

## *Performing a sampling measurement*

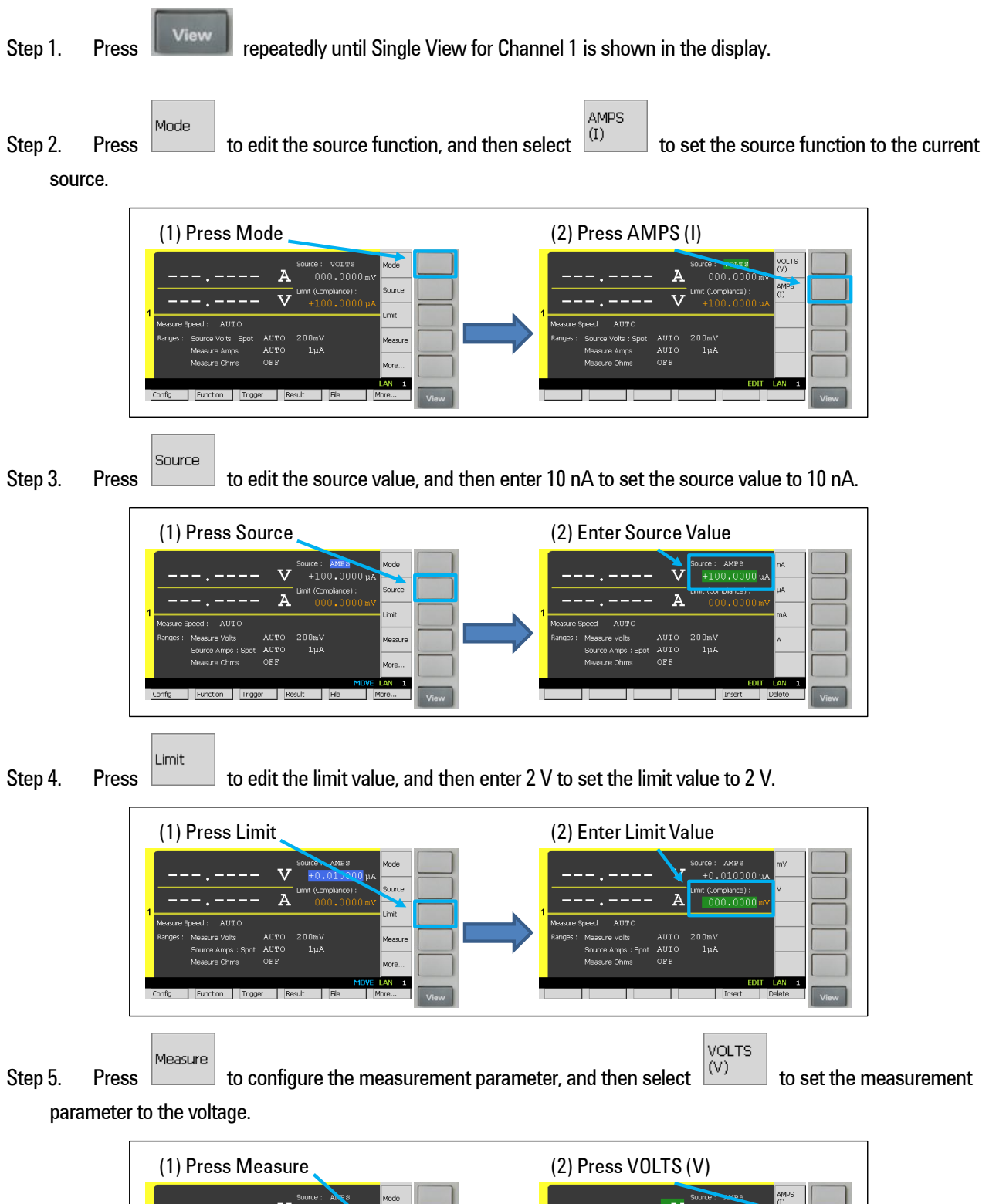

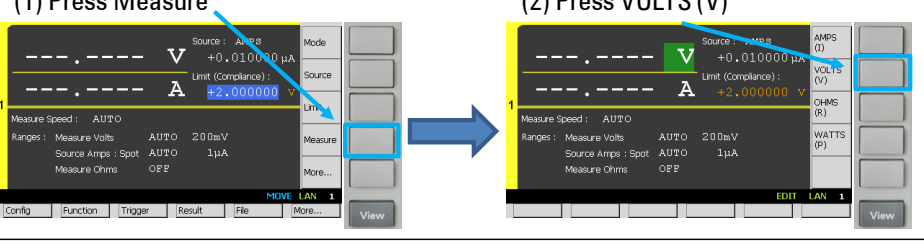

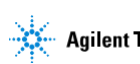

Agilent B2901/02/11/12A Precision Source/Measure Unit

Show Step 6. Press More... to change the keys shown in Assist keys, and then press show Sweep Sub-Panel.

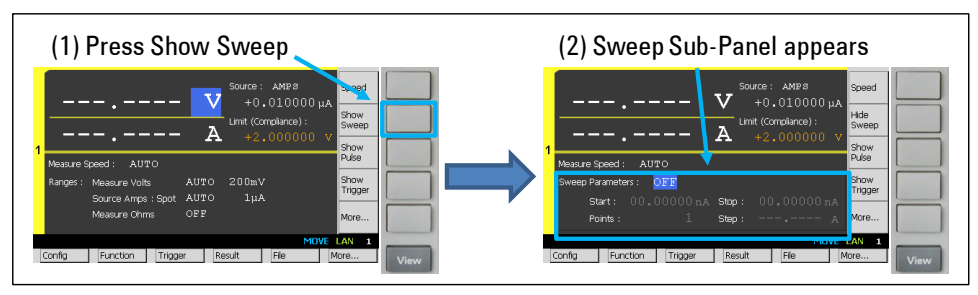

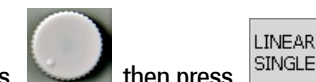

Step 7. Press , then press **STAGLE** to turn on Single Linear Sweep Mode. After turning on Single Linear

Sweep Mode, you can see Source Shape which shows the single linear sweep mode.

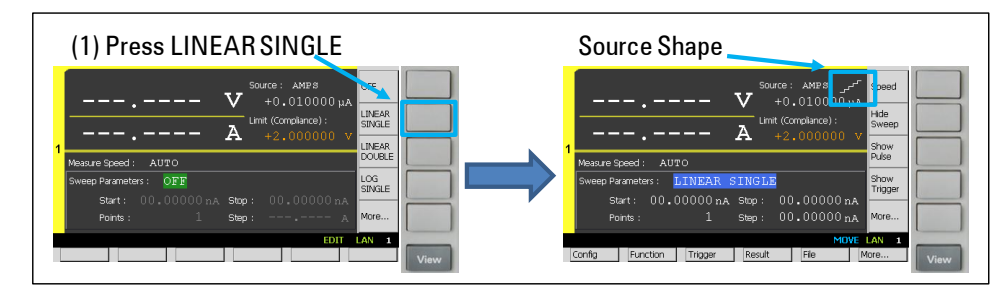

Step 8. Rotate to select Channel 1 Sweep Parameters and set them up as below. Start and Stop values

should be the same, which define the continuous source value.

(Start: 10 mA, Stop: 10 mA, Points: 1, Step: 0 A)

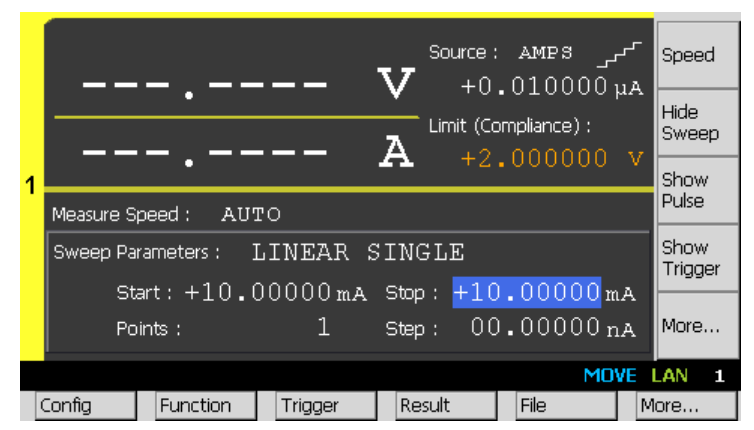

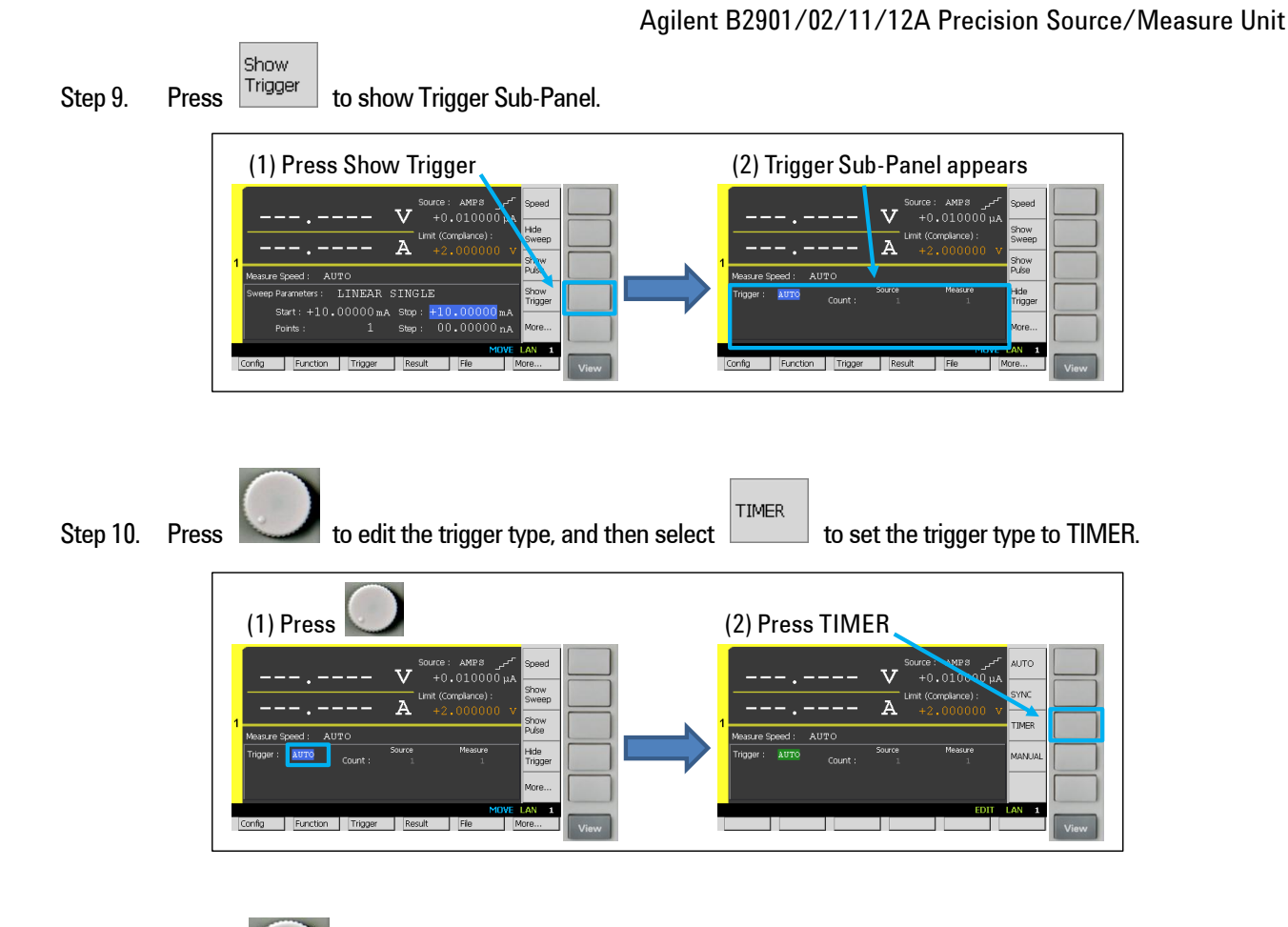

Step 11. Rotate to select Channel 1 Trigger Parameters and set them up as below. Measurement Trigger

Count defines the number of sampling and Measurement Trigger Period defines the interval of sampling. (Source Trigger Count: 1, Measurement Trigger Count: 101, Source Trigger Delay: 20 ms, Measurement Trigger Delay Time: 500 us, Measurement Trigger Period: 1 ms)

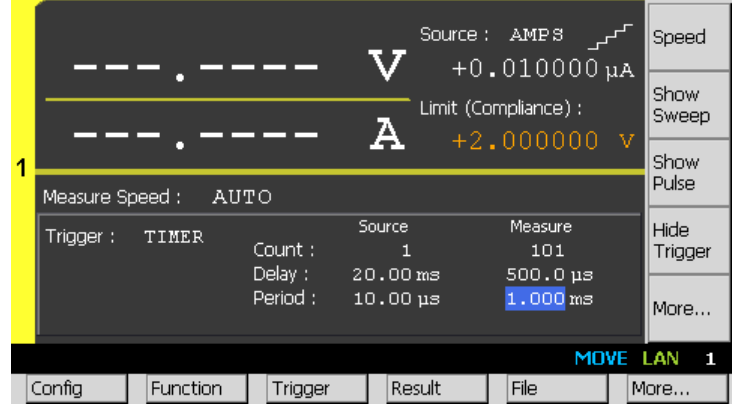

Now you've configured 1 ms measurement trigger period for a sampling measurement. The measurement will be performed every 1 ms periodically. However, please note that FIXED current measurement range operation will be used to control the trigger period strictly. The measurement range is selected by Limit value. In this example, 2 V measurement range will be used. If using AUTO measurement range operation is prior to controlling the trigger period strictly, you may specify MANUAL trigger type with AUTO source and measurement trigger source by the steps shown later.

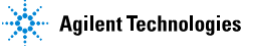

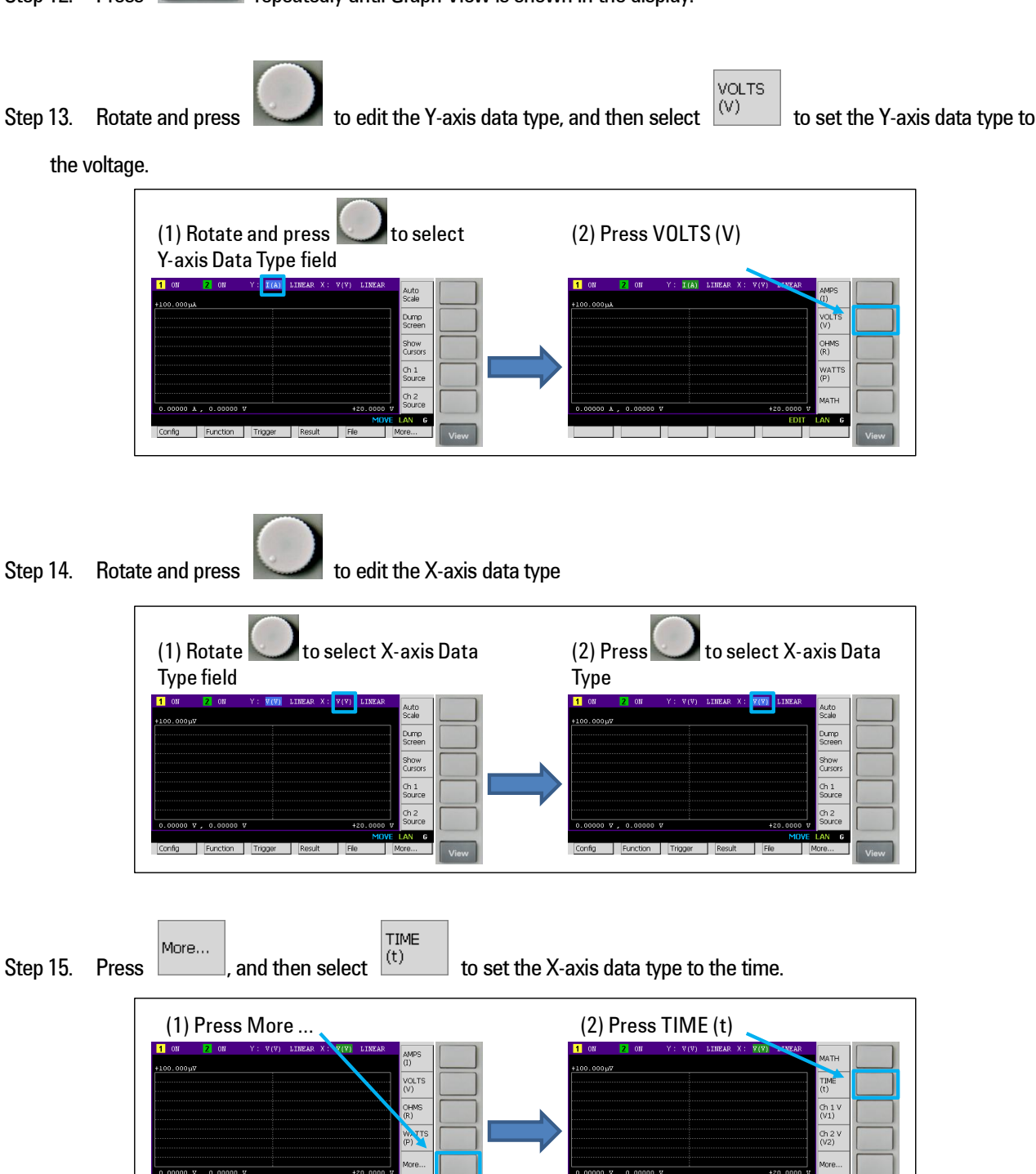

Step 16. Press on/off to source the current, and then press **Trigger** to perform a measurement. (The status information will show **ARM** during the measurement.)

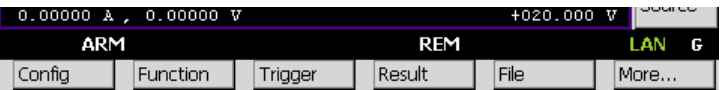

Step 12. Press View repeatedly until Graph View is shown in the display.

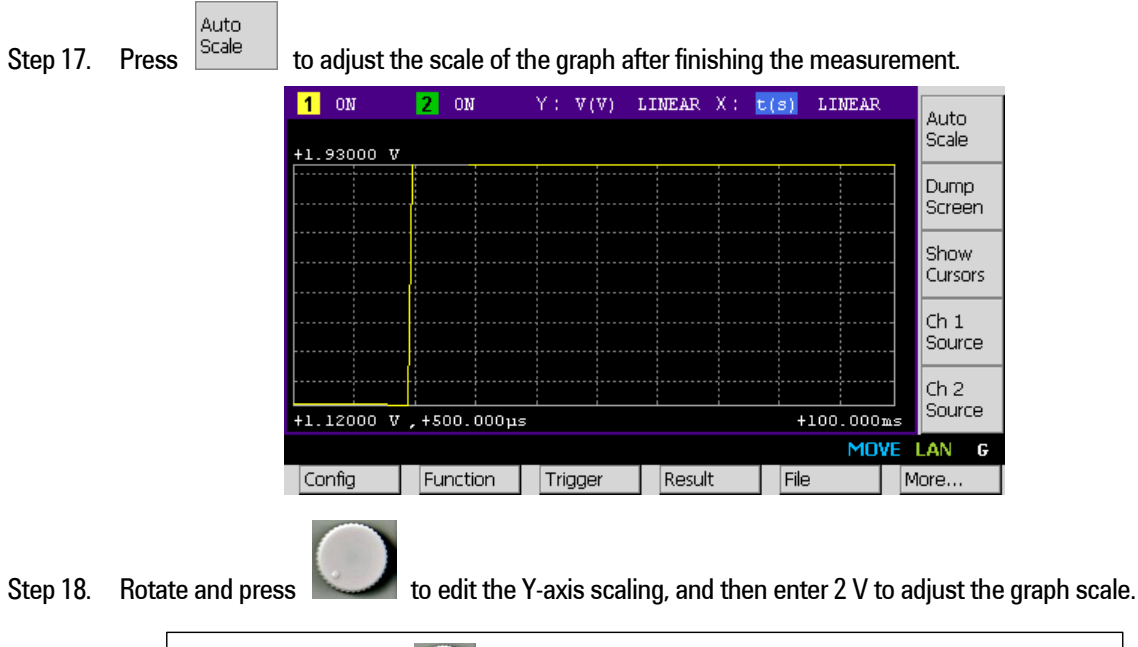

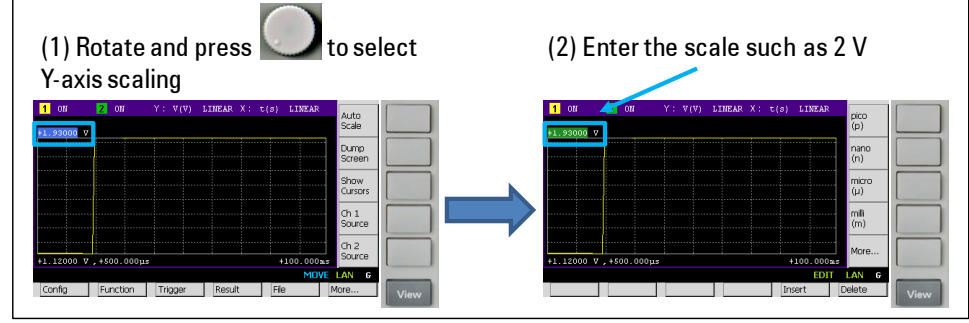

Now you can see the measurement result on the GUI of the B2901/02/11/12A as bellow.

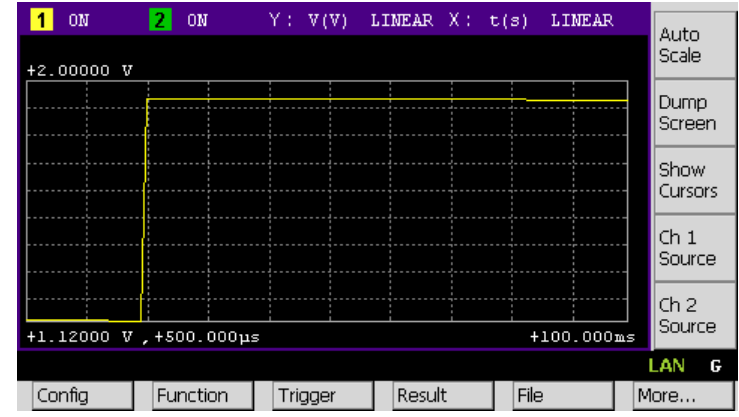

## *Configuring the measurement speed*

In the default setting, the instrument selects the appropriate measurement speed and range automatically to get the fine accuracy. However, you can also specify these parameters on the GUI of the B2901/02/11/12A to meet a variety of the requirement to the measurement conditions.

For example, let's try to change the measurement speed to SHORT to make a measurement more quickly. If you select SHORT, the aperture time is set to 0.01 PLC. Here, PLC stands for power line cycle and the specified number of power line cycles is used per a measurement.

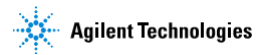

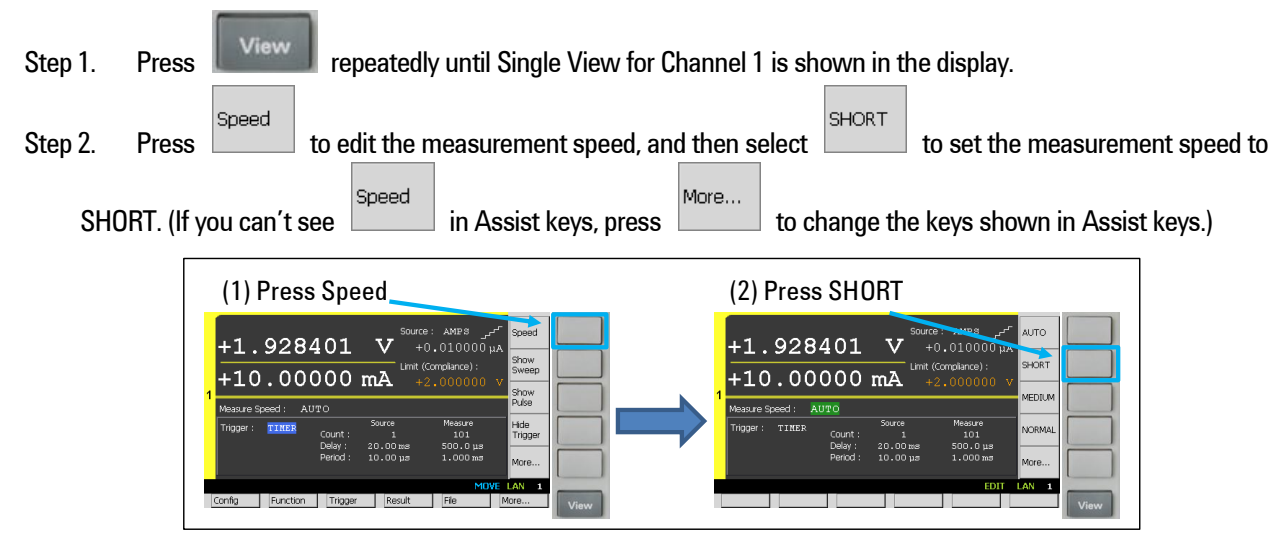

## *Configuring to use AUTO measurement range operation*

If you'd like to use AUTO measurement range operation during the sampling measurement, take the following steps.

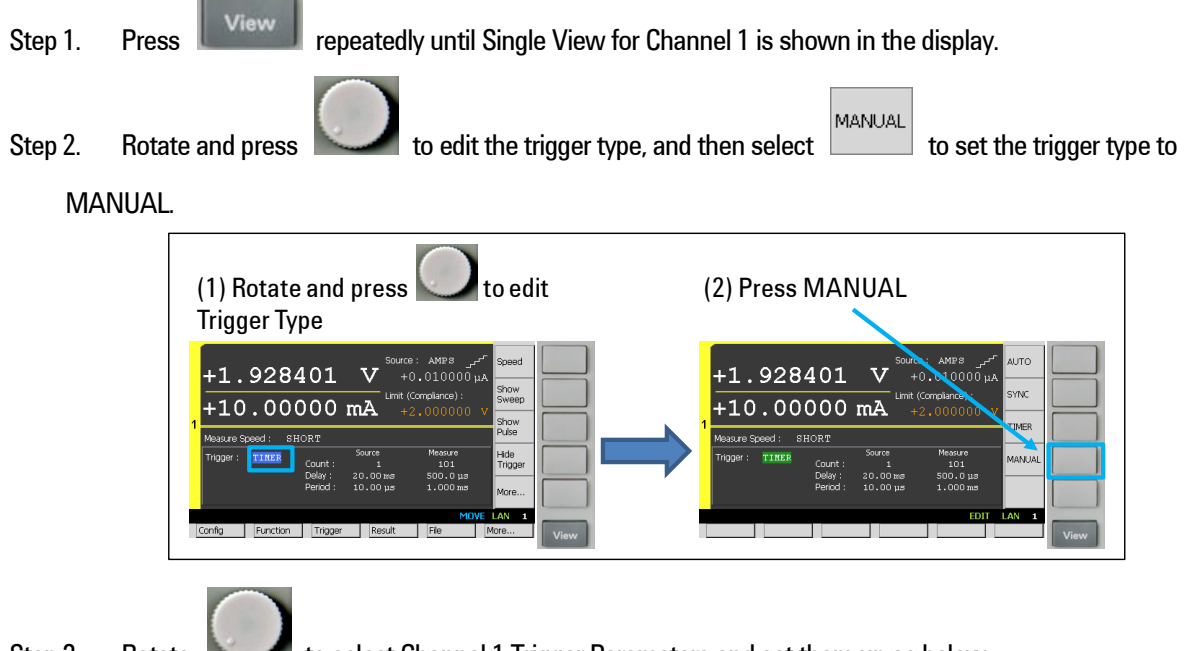

Step 3. Rotate to select Channel 1 Trigger Parameters and set them up as below.

(Source Trigger Source: AUTO, Measurement Trigger Source: AUTO)

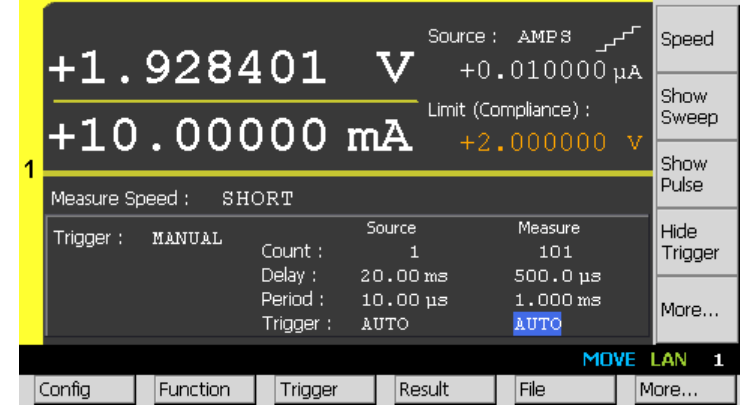

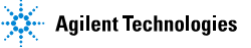

Hide Hide Step 4. Press Trigger to show Range Sub-Panel. (If you can't see Trigger in Assist keys, press More...) to change the keys shown in Assist keys.)

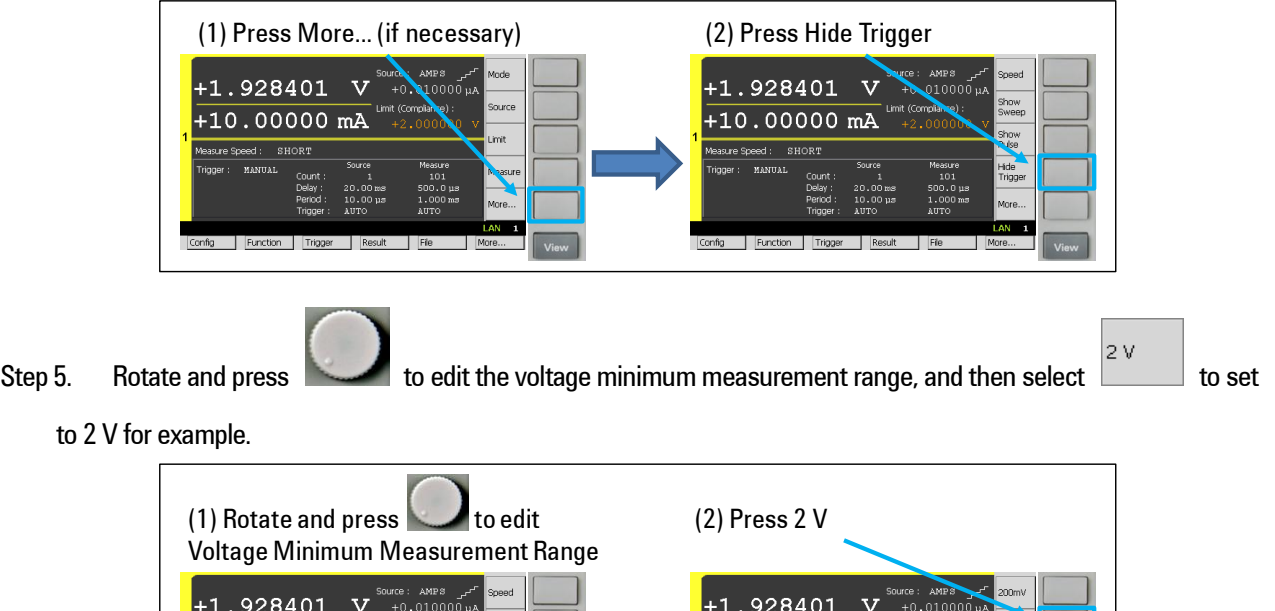

 $+10.00000$  m<sup>2</sup>

*Viewing the list of measurement results*

 $+10.00000$  m2

The measurement results including the measurement time stamp can be referred by the following steps.

ihow<br>Triggi

Step 1. If you aren't on the top of the Function menu, press **the set of the top for the top level.** On the top level of the Function menu Any tree structure can't be seen LAN<sub>1</sub> More In the middle level of the Function menu Some tree structure can be seen n >> Cal/Test  $LAN$  1 Step 2. If you'd like to see the list of the measurement result, press Result |, then press Measure to open Measure Result dialogue. (1) Press Result (2) Press Measure

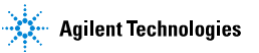

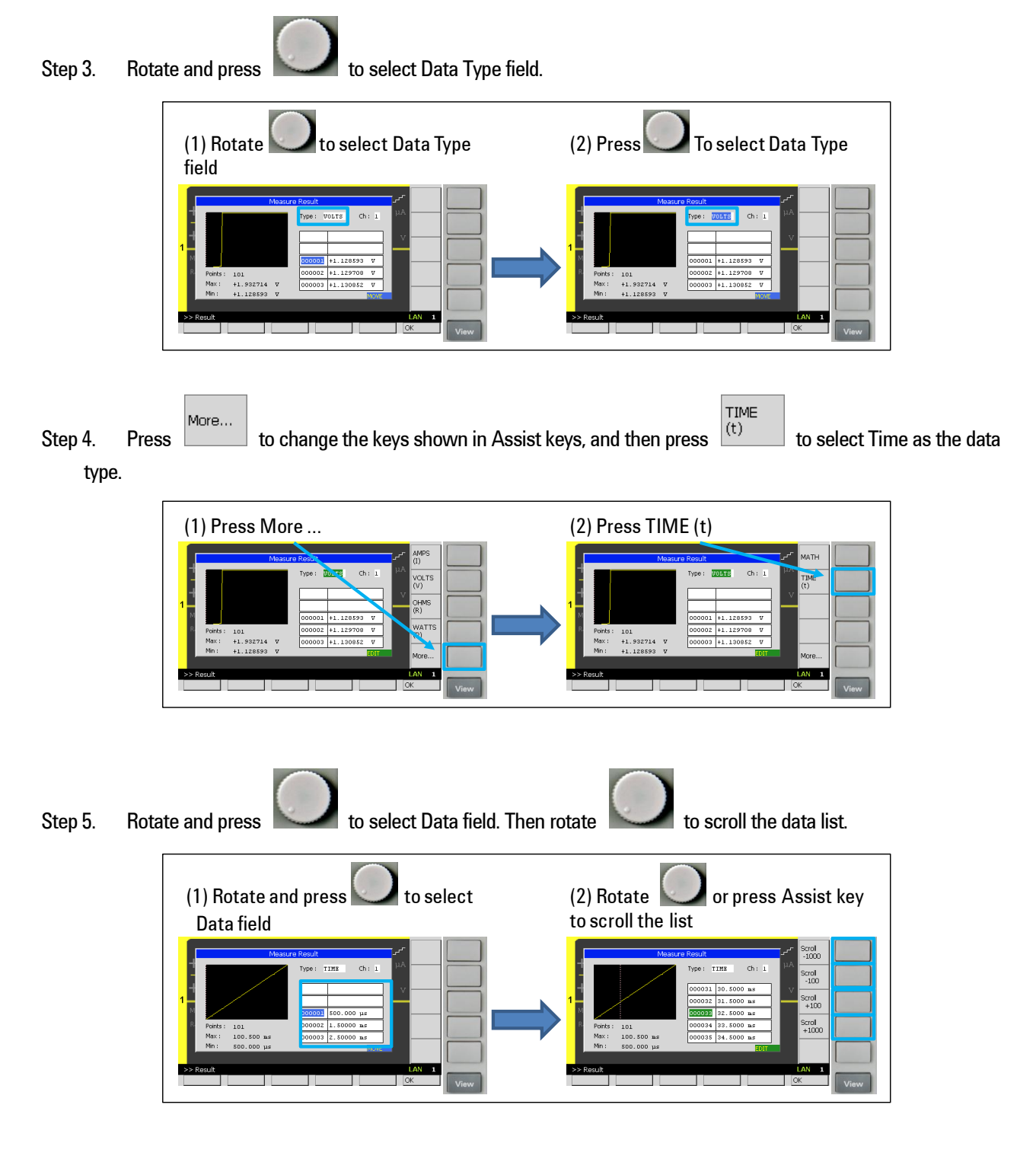

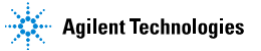